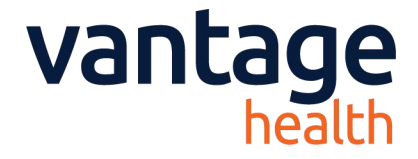

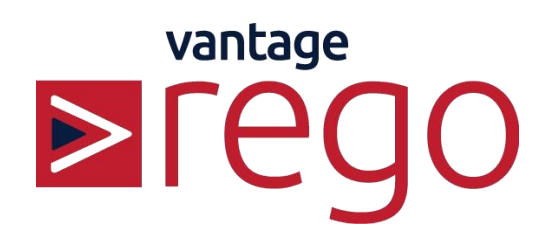

# **Guide for Sending Advice & Guidance**

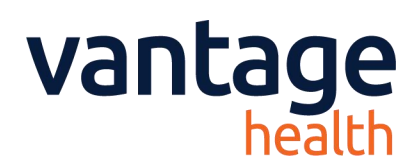

## **Guide for sending an Advice & Guidance Referral**

#### **1. Launch Rego via System One:**

a) Start a consultation for a patient and Select 'Auto Consultation'

- 
- b) Click 'Help & Guidance'<br>c) Click 'Rego Advice & Guidance'

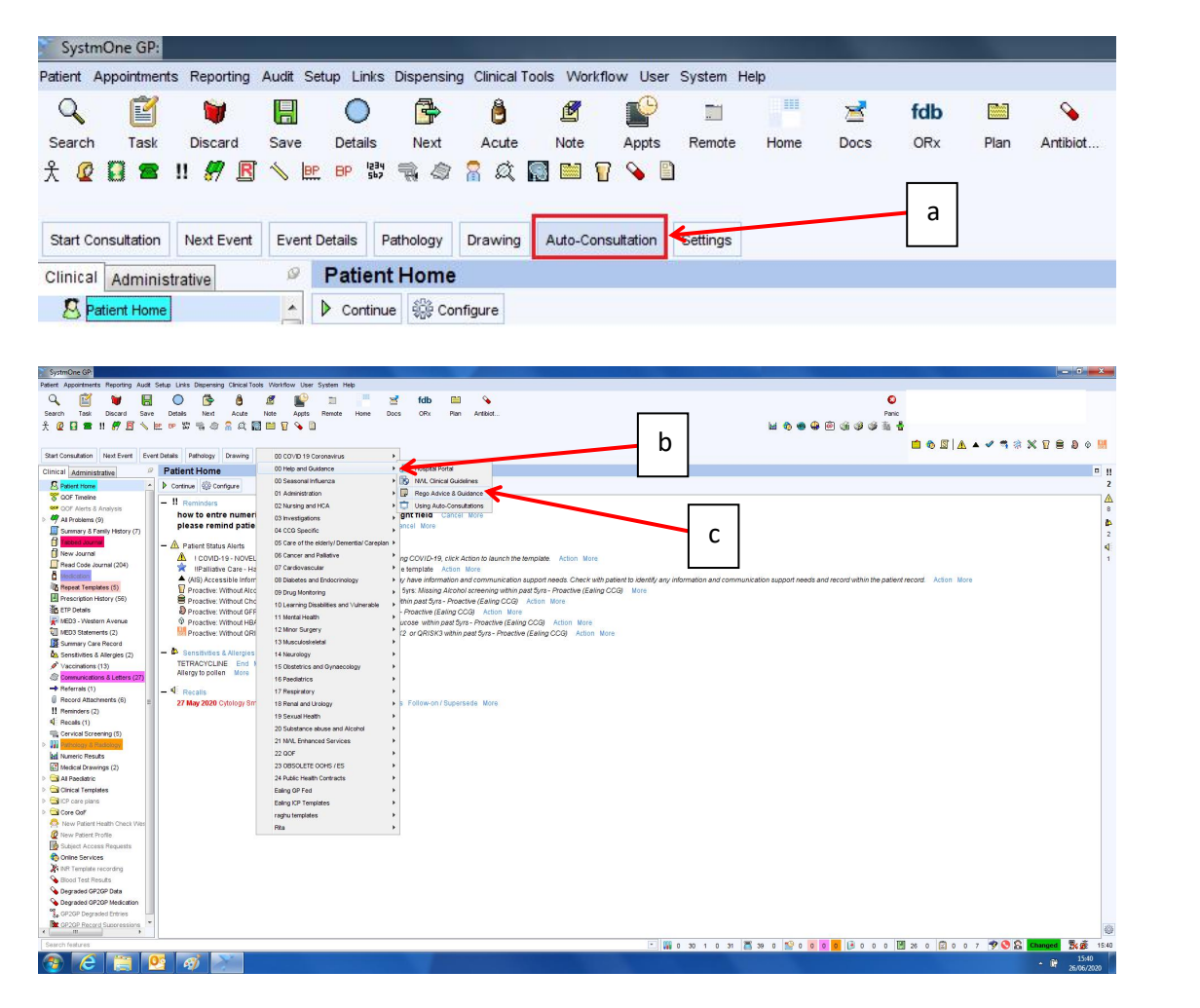

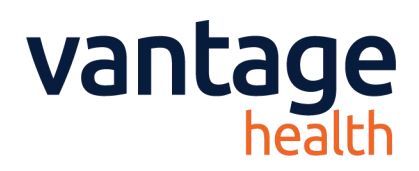

d) Click 'Ok' on the window that appears.

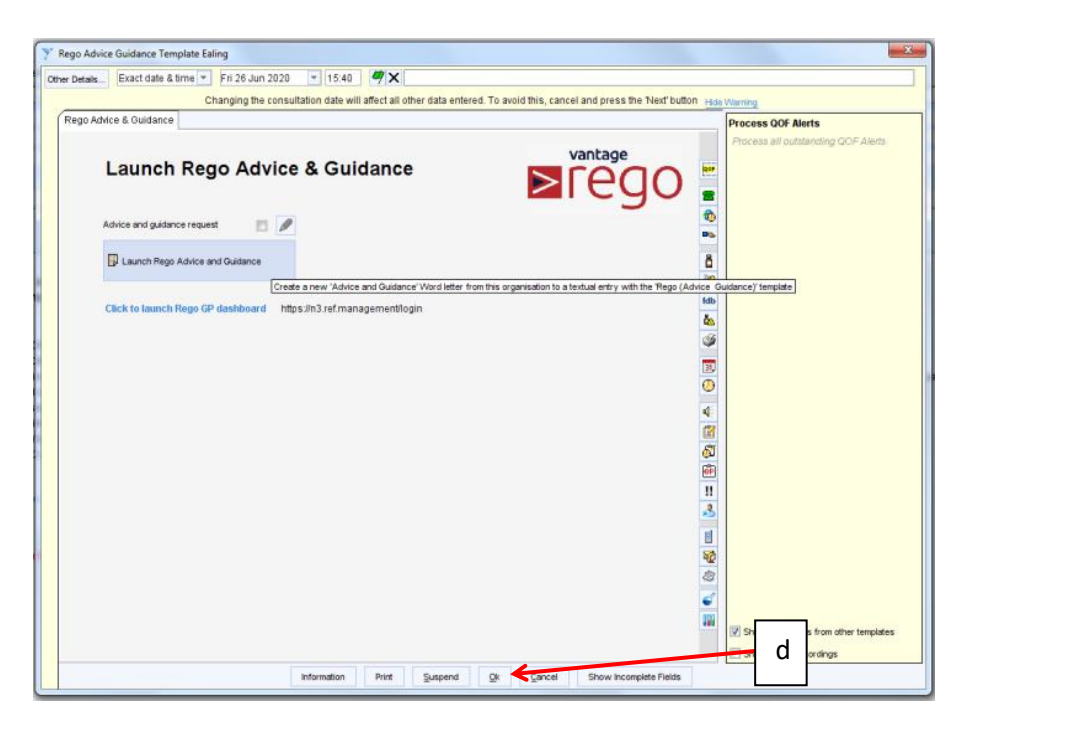

e) Click 'Write Now' to open the document.

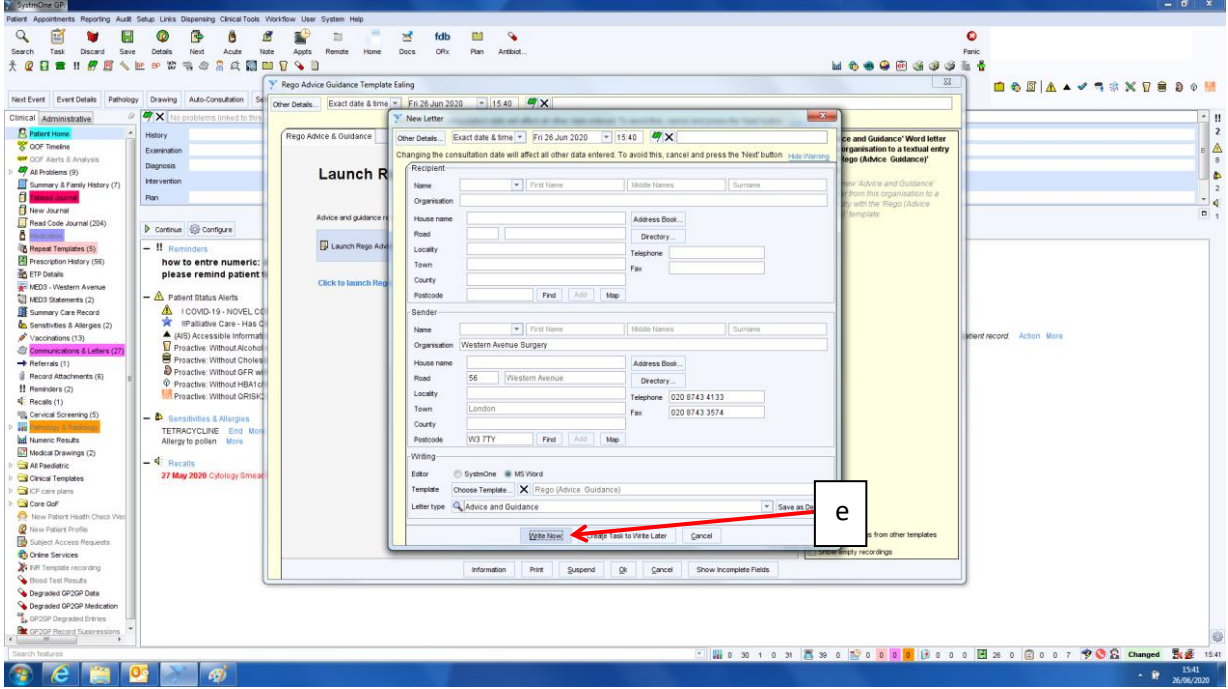

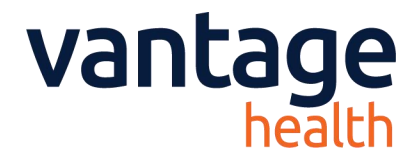

#### **2. Referral Form**

a) Select a name from the user list. If your name does not appear then please select 'Other' and add your details, this will then be saved so you appear on the list going forward.

b) Select a Specialty from the list by scrolling or by starting to type.

c) Select a Pathway from the indicated options

d) Enter a textual summary of the presenting issue for the reviewing consultant

e) You may choose to upload any documents

(see instructional videos <https://vantage.health/RegoSupport/a&g>)

f) Click 'Send' and a message will appear confirming that your referral has been sent.

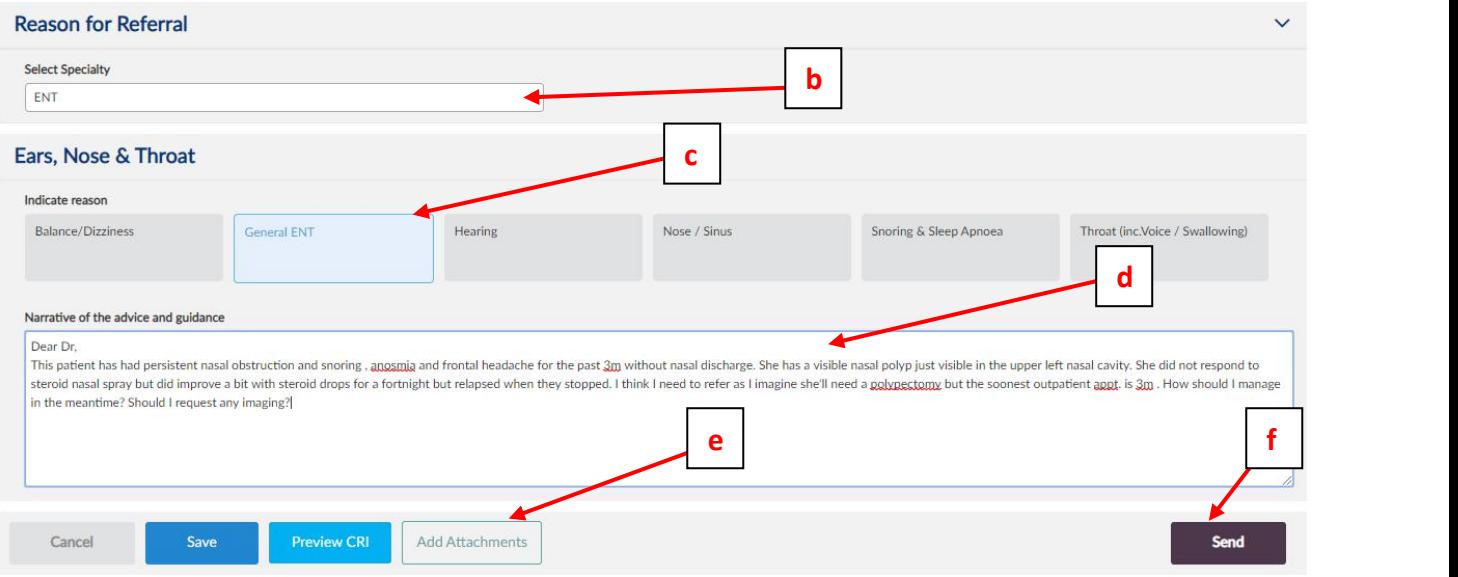

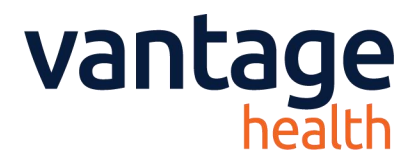

#### **3. Receiving Responses**

a) You will be notified of a response to a referral via an 'NHS.mail' email to the Practice's generic email address, as supplied by the CCG.We suggest this is forwarded by an administrator to the responsible doctor (the process may vary in different practices).

b) The email will not detail the response but will indicate that one has been provided, please click the link to see the response.

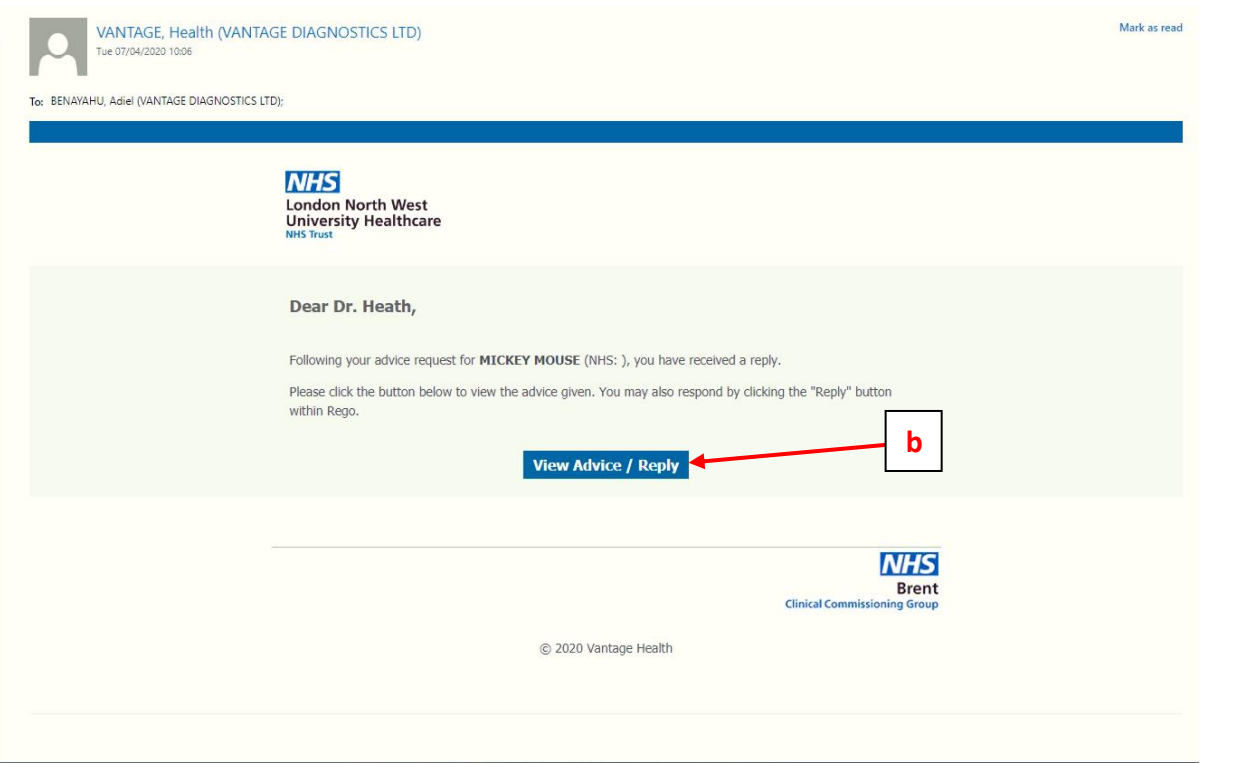

- c) The response will be listed on the right-hand side of the screen under 'Advice'
- d) Click 'Request further info' to query the case further or;
- e) Click 'Accept and Complete' to close the advice and guidance request

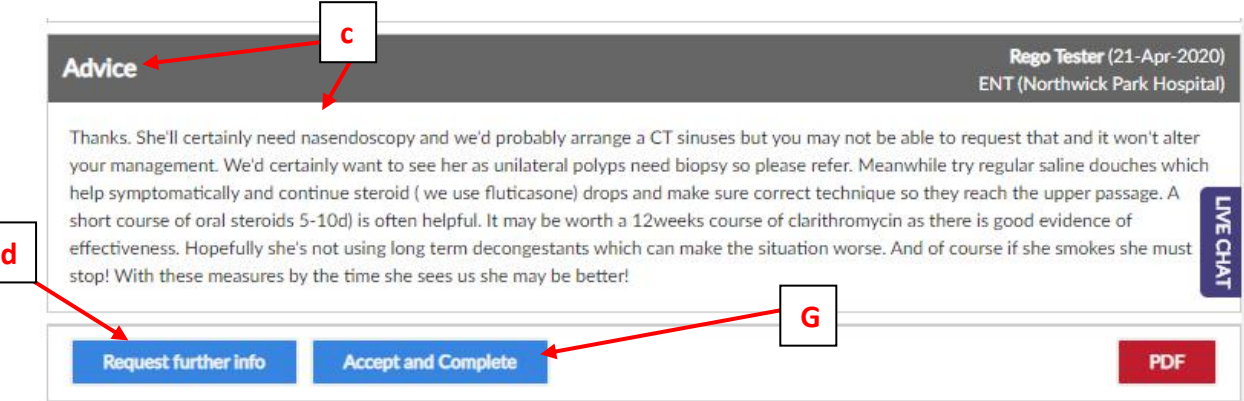

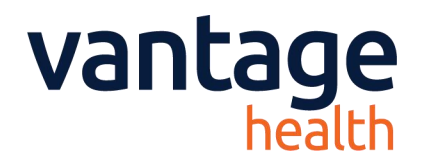

#### **4. Importing a Response to System One**

- a) Once you have received your response and do not wish to query it further, you may choose to save a copy of the referral to your S1 system. To do so use the PDF option from the advice screen.
- b) Click 'PDF' to download a PDF copy you can then import to EMIS

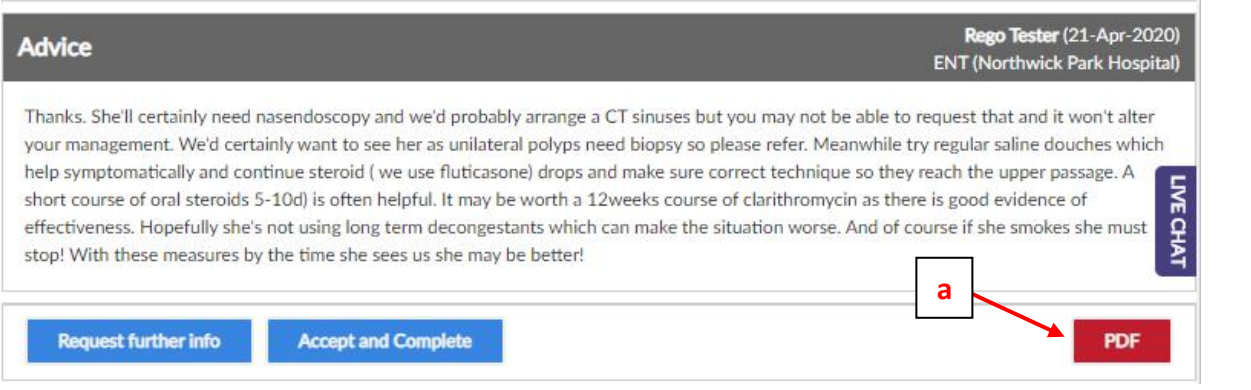

### **5. Support**

Rego has support options built into the system, therefore the easiest way to access the support desk is once you have started to send a referral, or have accessed an advice response.

On the Right hand side of all Rego screens is a 'Live Chat' button (a). Using this option will open a chat window with an available member of the team, and if there are no available members it will direct you to a webpage to leave a message (b). The team will then get back to you when they are able to.

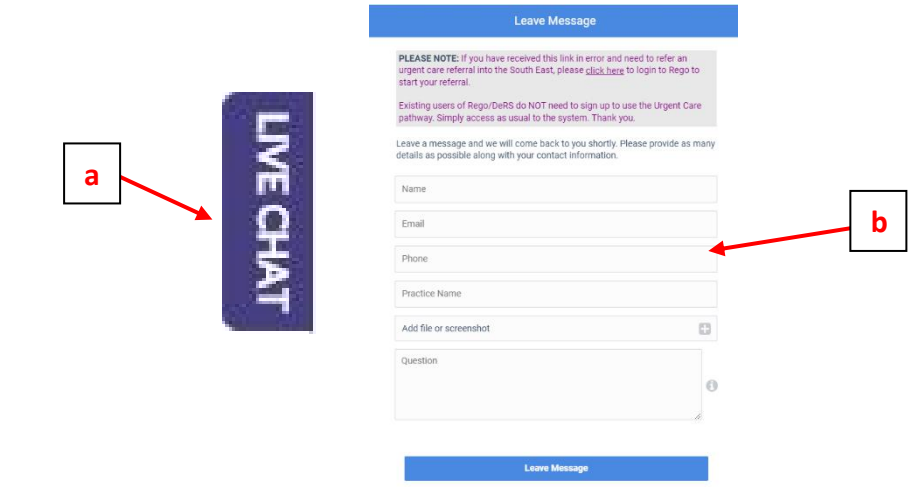